### **Clicker Writer - Sentence Sets**

#### **Introduction**

Sentence Set within Clicker Writer for iPad is a writing support tool which allows students to create sentences and write in a document using the support grids or the keyboard. Supports include offering model sentences, guided order and some picture supports. As with other Clicker apps, students can use text to speech features in their document to edit their work and in the keyboard to preview words.

#### **Learning Objectives**

Completion of this tutorial will give you experience with the following:

- Creating clicker sentences grids.
- Using sentence grids to write in a doc.
- Selecting some of the assistive features of Sentence Sets

#### **This tutorial assumes that you**

• Have installed Clicker Writer on an iPad.

#### **Case Study**

Ms. Byrd has a variety of levels of writers in her Grade 2 class. Some students can write volumes independently while others need support organizing their thinking, spelling, using correct sentence order, and even recognizing words. She wants to do a lesson on procedural writing using Clicker Writer's Sentence Sets that everyone can participate in.

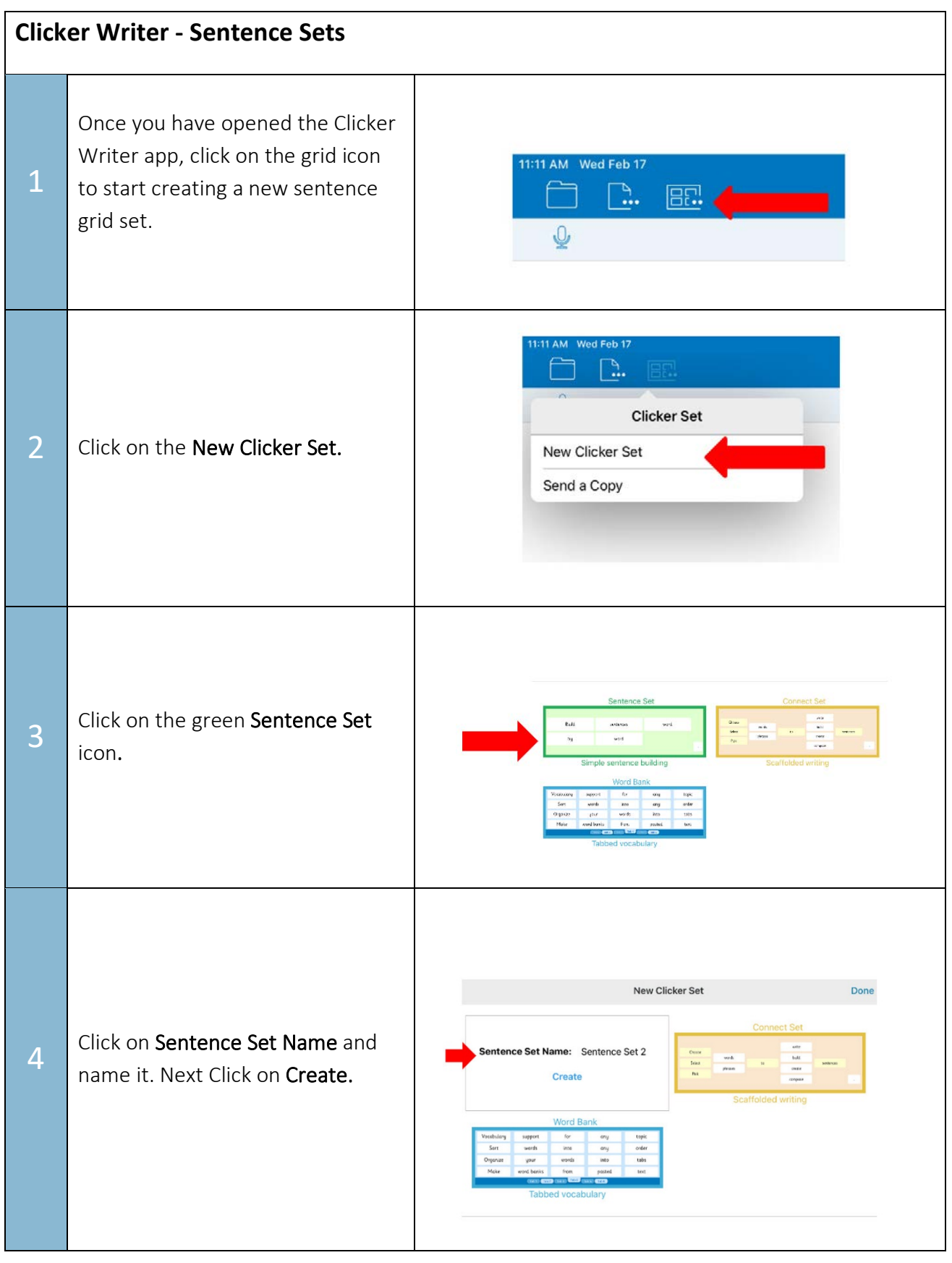

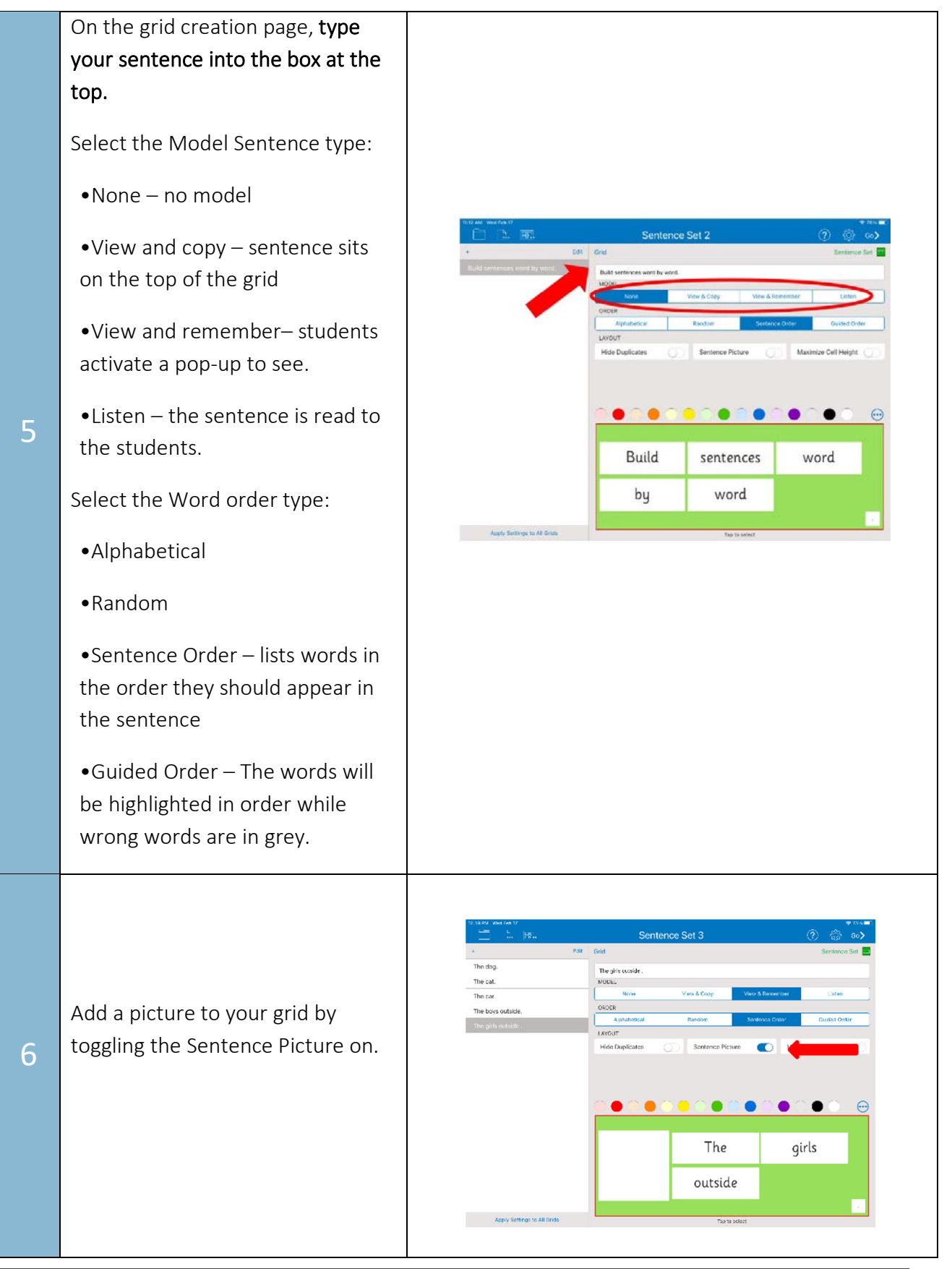

The camera button will access your iPad camera. The mountain button will allow you to pick from existing pictures on your device or from the CrickPix2. You can make the picture bigger or smaller by dragging the white dot.

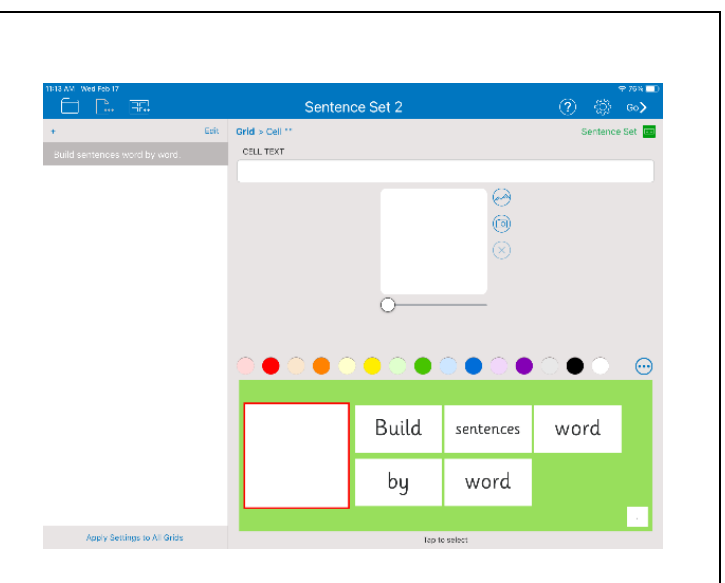

When using existing photos, select the Mountain icon. You can select a picture from the Crick Picture Library or your camera roll.

Camera Roll/Existing photos can be found by clicking My Pictures.

Crick Picture Library photos can be found by clicking CrickPix2. In the Crick library you can search by title. Type your keyword into the search box.

Another option is to take a picture by tapping on the camera icon.

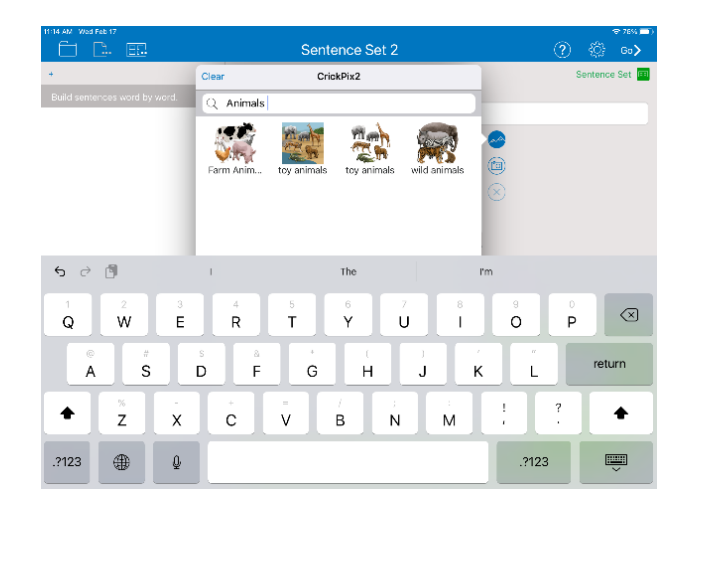

8

9

### N.B. Add brackets around words to group them in a cell.

Add Multiple Grids.

Add the sentences to your grid, click on the plus icon located on the upper left-hand side of the screen. You can choose to add each sentence individually by clicking on Add New Grid or add multiple sentences by clicking on

Click on Go to use the Sentence Set.

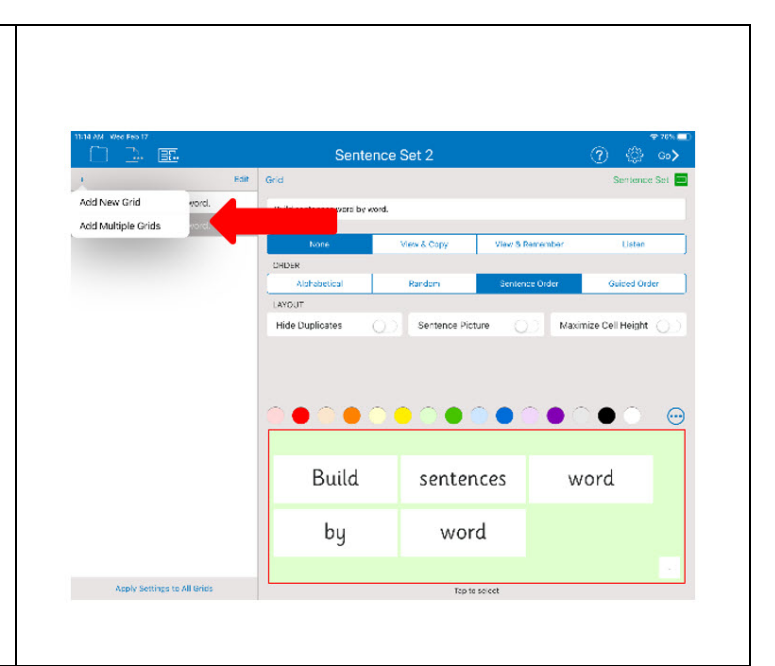

#### Tip…

 When working with many iPads, it is easy to share sentence grid sets that you have created by using Airdrop. Make sure that Bluetooth is activated on all the devices and that Airdrop is open to "Everyone". You can find the Airdrop and Bluetooth settings by swiping up from the bottom of the screen.

To send the files to the other iPads, click on the icon for transferring files.  $\Box$  Click on send a Copy. Click on Clicker Document. Click on AirDrop. In the new window, you should see icons at the top that represent each of the iDevices in range. Click them to send. You will need to accept the files as they arrive on the other end on each device.